# **Pre-commit validation**

#### **On this page**

- [Required options for pre-commit validation](#page-0-0)
- [Customize validation options](#page-0-1)
- [Warning and error dialogs](#page-2-0)
- **[Pre-commit Validation Results panel](#page-3-0)** 
	- <sup>o</sup> [Toolbar](#page-3-1)
		- <sup>o</sup> [Validation results area](#page-4-0)

The pre-commit validation runs just before a committing server project to the Teamwork Cloud. This validation protects against violations that are not allowed according to the preset validation suites. You will receive a notification prior to commit completion if the validation fails, according to setup. The notifications can be either a warning (with an ability to continue the commit) or error messages (to disallow commit). Pre-commit validation does not run validations on auto-commits (e.g. when upgrading profiles, on element move to the used project, update from a local file and other).

### <span id="page-0-0"></span>**Required options for pre-commit validation**

To enable pre-commit validation, you must set up at least two project options:

- [Validation Suites](#page-1-0)
- [Minimal Severity That Prohibits Commit](#page-1-1)
- or
- [Validation Suites](#page-1-0)
- [Minimal Severity That Produces Warning](#page-2-1)

#### <span id="page-0-1"></span>**Customize validation options**

Customize validation options in the **Project Options** dialog.

To open the **Validation Options**

- 1. Open the **Project Options** dialog in one of the following ways:
	- On the main menu, select **Analyze** > **Validation** > **Validation Options**.
	- On the main menu, select **Options** > **Project**. In the **[Project Options](https://docs.nomagic.com/display/MD2021xR1/Setting+project+options)** dialog, select **General** > **Validation**.
- 2. Specify the options you need in the **Validation** area. How to use the **[Project Options](https://docs.nomagic.com/display/MD2021xR1/Setting+project+options)** dialog >>
- 3. Click **OK**.

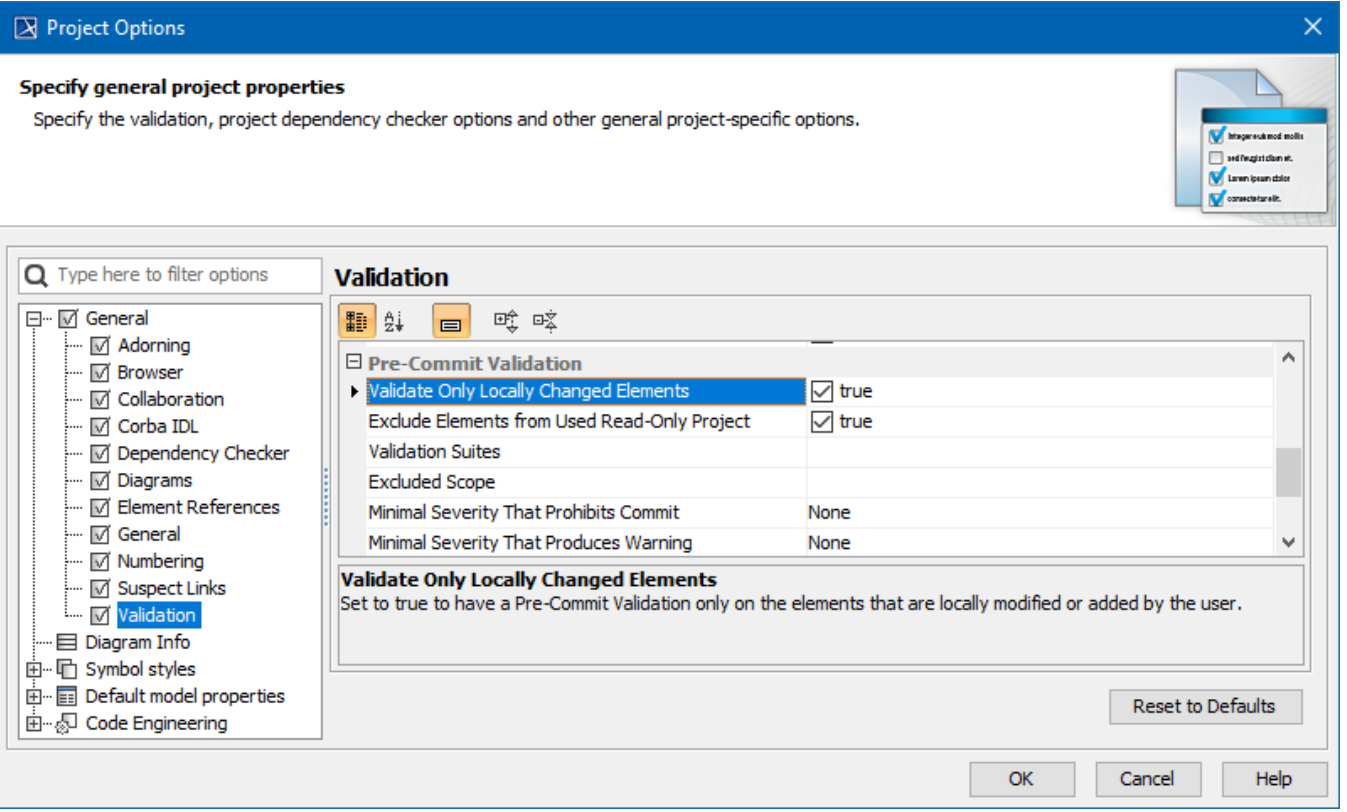

<span id="page-1-1"></span><span id="page-1-0"></span>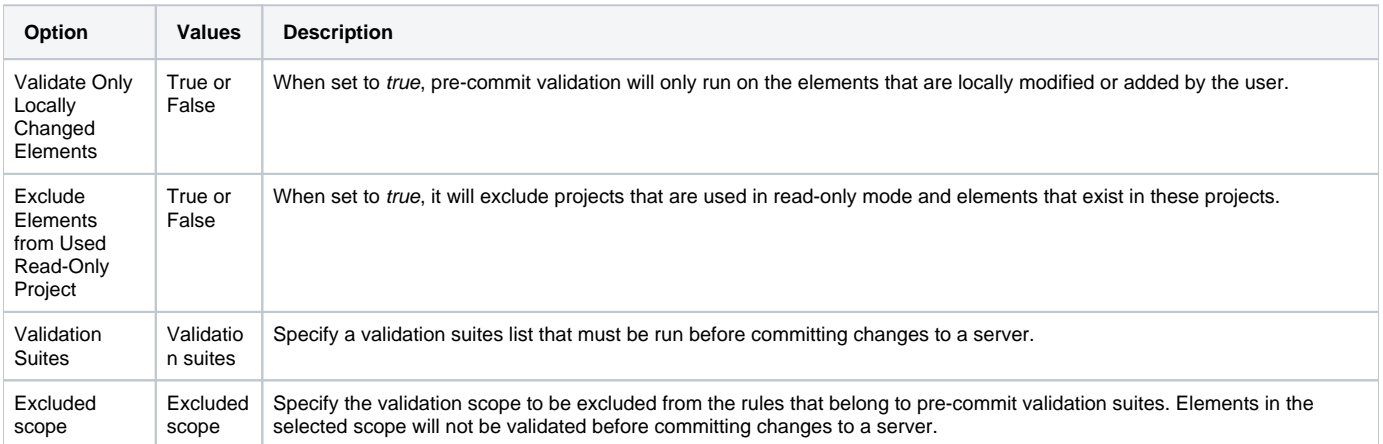

<span id="page-2-1"></span>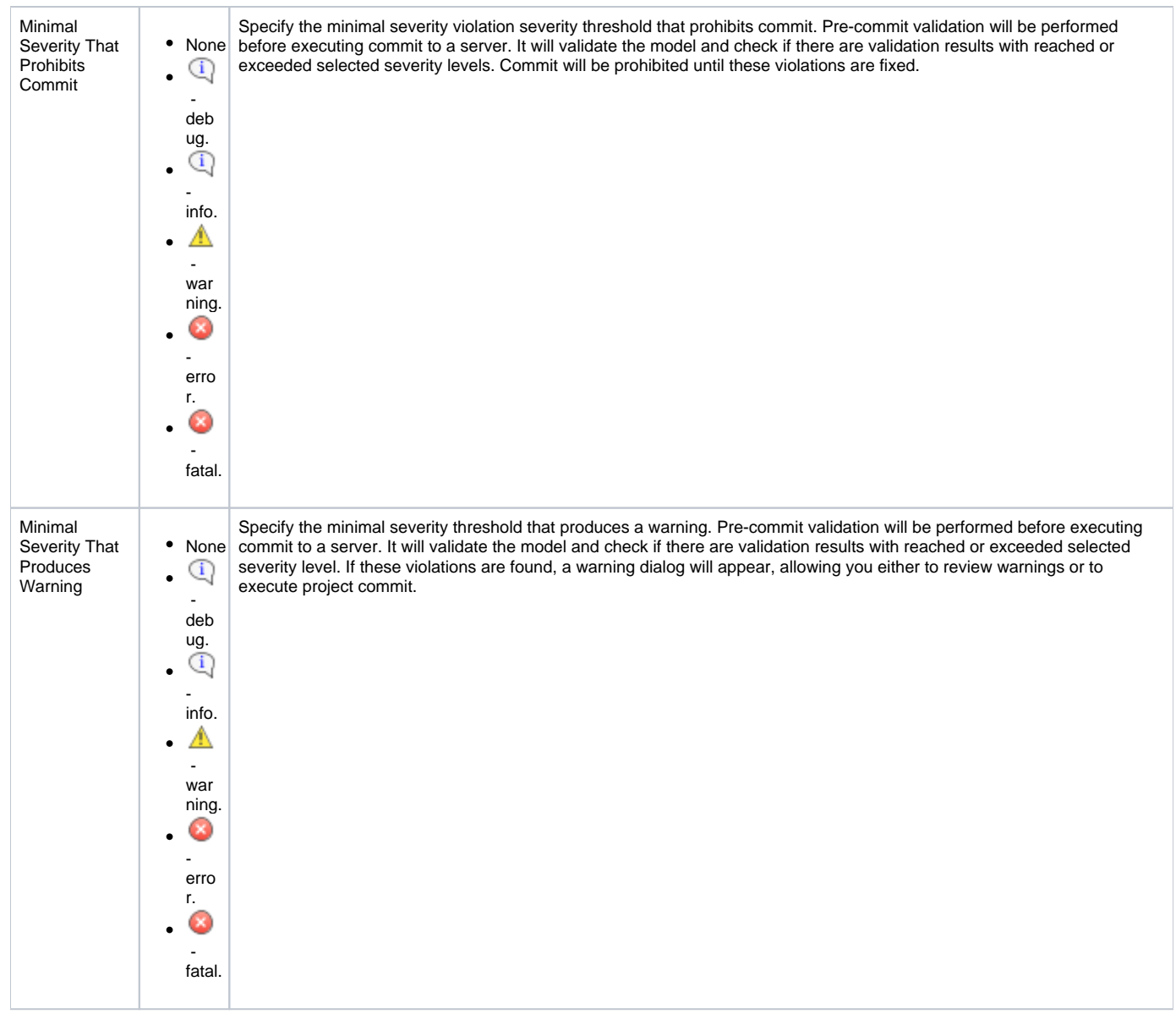

## <span id="page-2-0"></span>**Warning and error dialogs**

If a warning appears, you are allowed to choose whether to review violations or to continue to commit. If you choose to review violations, the precommit validation results panel will be open; otherwise, your project will be committed without showing violations.

<span id="page-2-3"></span>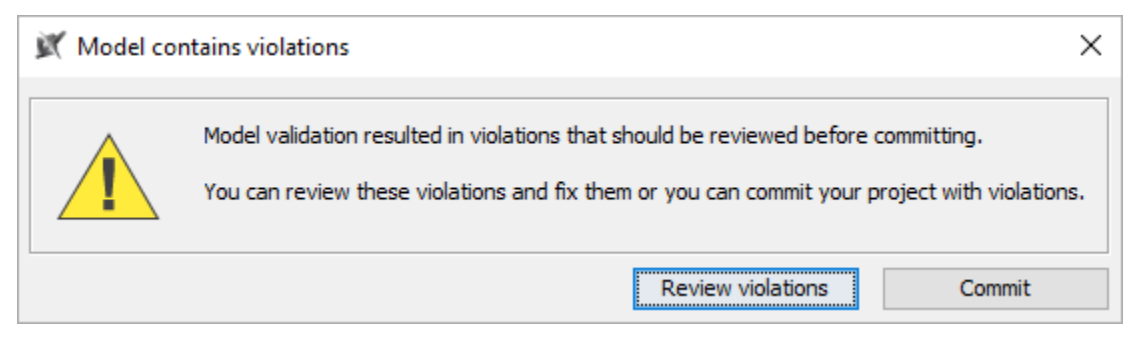

<span id="page-2-2"></span>If there is an error, you are not allowed to choose. You will get a list of the validation results.

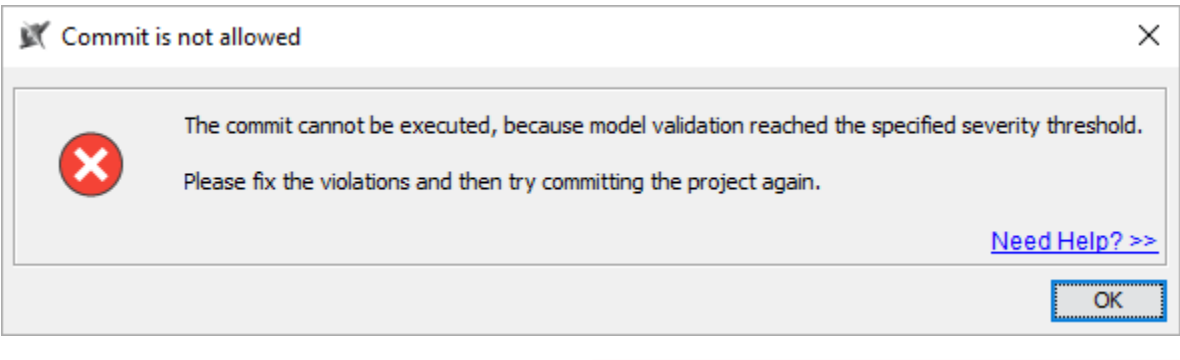

When the pre-commit validation is supposed to show a warning and an error at the same time, the tool will only show an error due to its behavior being more restricted.

## <span id="page-3-0"></span>**Pre-commit Validation Results panel**

The **Pre-commit Validation Results** panel opens after you either get an [error message](#page-2-2) or you select to review violations in the [warning message](#page-2-3).

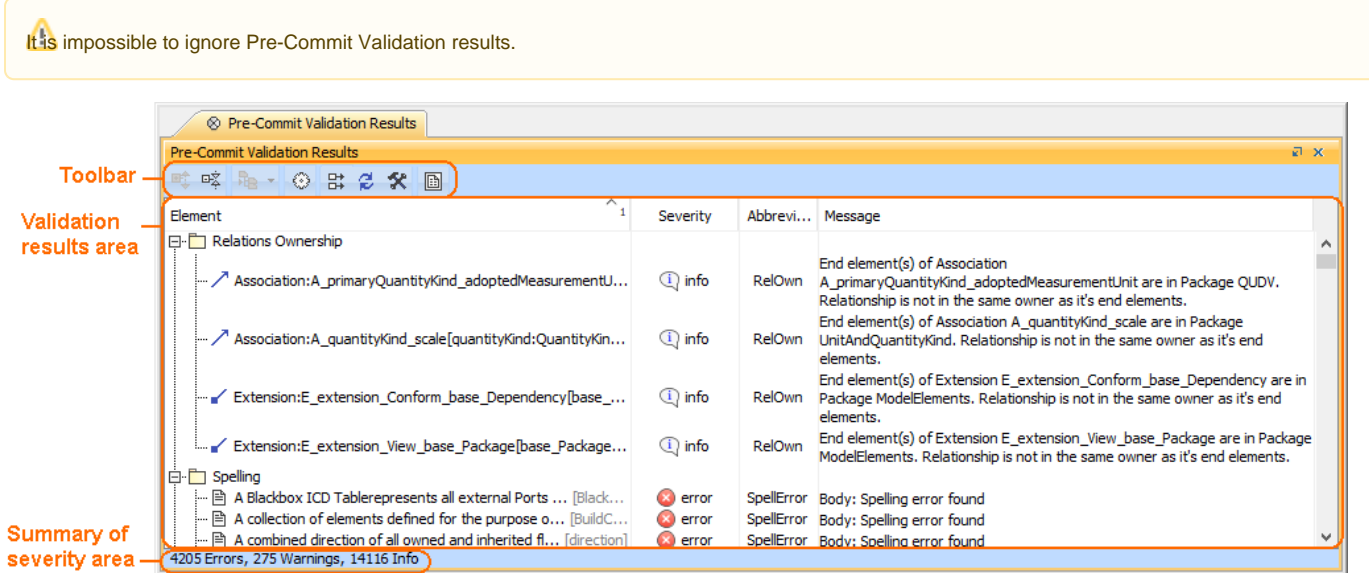

## <span id="page-3-1"></span>**Toolbar**

The toolbar allows you to manage the validation results. All buttons are described in the following table

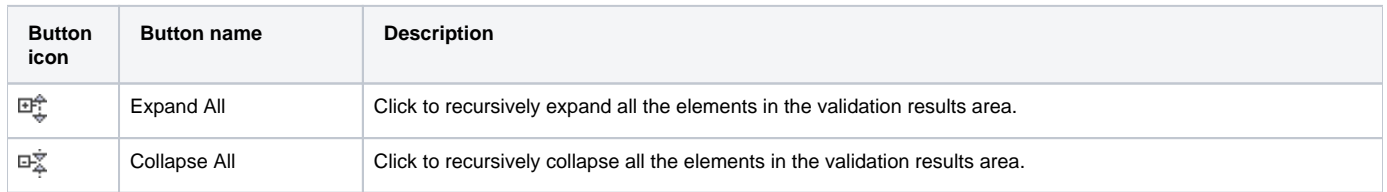

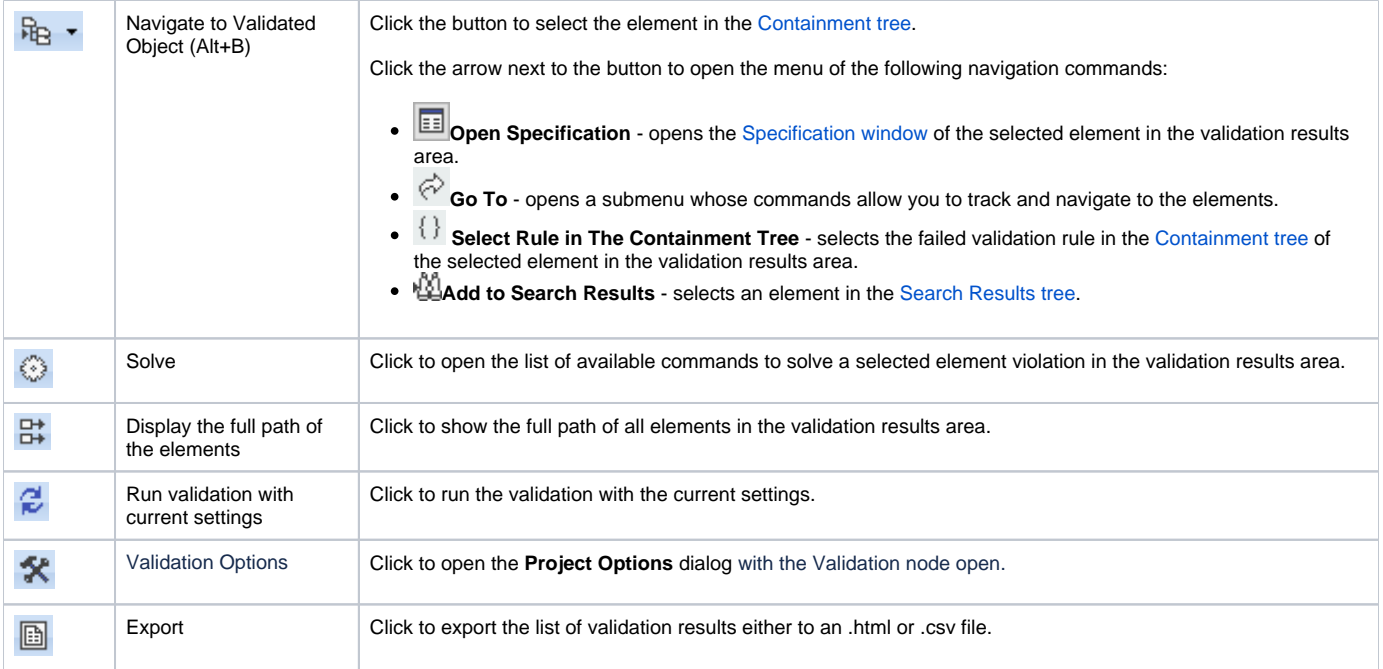

#### <span id="page-4-0"></span>**Validation results area**

The validation results area provides a list of violated elements. This area contains the following columns:

- **Element** elements that violate the validation rule.
- **Severity** severity level of the validation rule.
- **Abbreviation** a short word, phrase, or acronym of the validation rule used for sorting/filtering.
- **Message** description of the invalid situation when a validation rule fails.